## 计划请购单维护**(FRM0108)**

说明:根据销售订单的需求做物料需求计划,在不考虑仓存的情况下,发出物料需求给采购 部进行采购行动。

## 操作方法:

直接输入公司码(或点击公司码浏览键 - 1> 打开公司档案窗口 - >双击选择需要的公司 码)- > 读取 - > 进入细节维护

1)新建:新建请购单号及其相关资料

点击"新建" - > 打开新建计划请购单细节窗口 - > 输入请购单分类码(当新建资料 保存后,请购单号系统会根据所输入的请购单分类码自动产生)、生产中心、销售单 号、选择销售单行、销售单需求"物品"、计划需求数量、需示分类(Y / N / F)及 需求日期 -> 点击"保存", 如图:

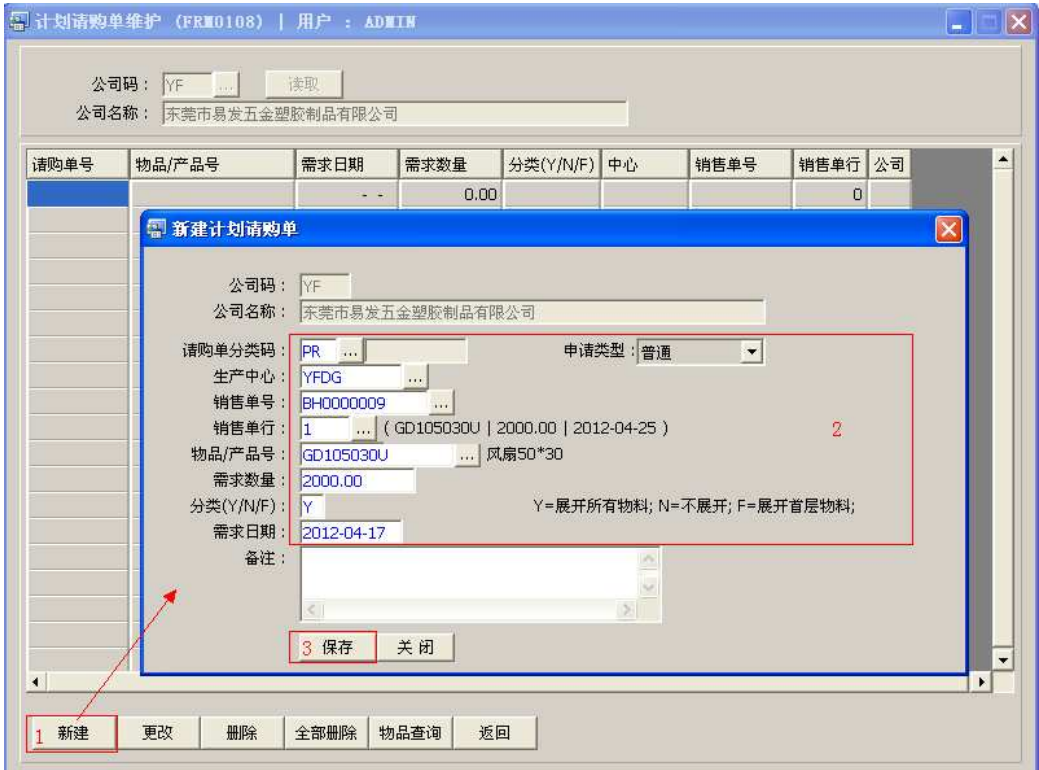

- 系统应用跟单买料模式,建议用户应尽可能将请购单与销售单关联。
- 需求"分类":
	- A. Y ―― 以需求物品物料清单的基层物料作为采购料;
	- B. N —— 以本身需求的组件或物料作为采购料;
	- C. F ―― 以需求物品物料清单的第一层物料作为采购料。
- 如当前的请购与销售订单有关联,系统会自动检查所有请购单数量是否超过销售单 需求数量,如果超过需求数量,当"保存"时系统会提示用户是否继续操作(确认 操作点击"是",放弃点击"否"),如下图:

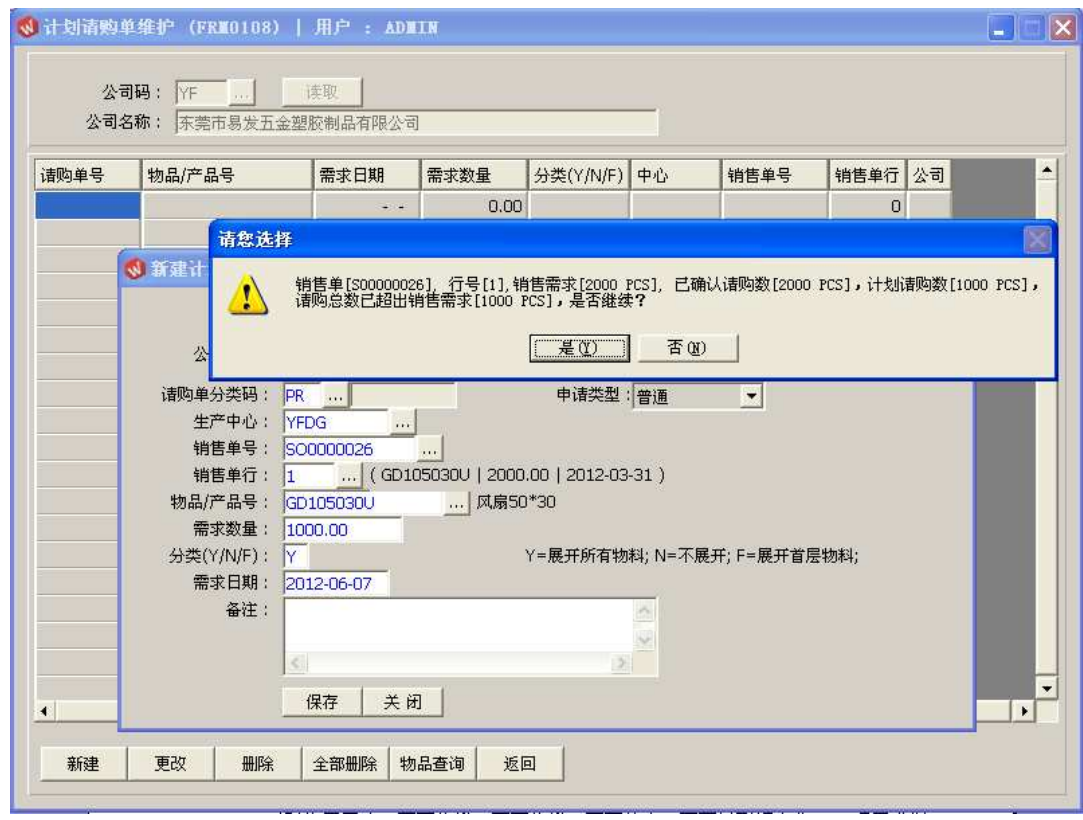

2)更改:可对请购单细节生产中心、需求数量、需求分类、需求日期作出修改; 鼠标停留于需要作出更改的请购单号行 - > 点击"更改" - > 进入更改请购单细节窗口 -> 可对生产中心、需求数量、需求数量、需求分类、需求日期作更改 -> 点击"保 存",如图:

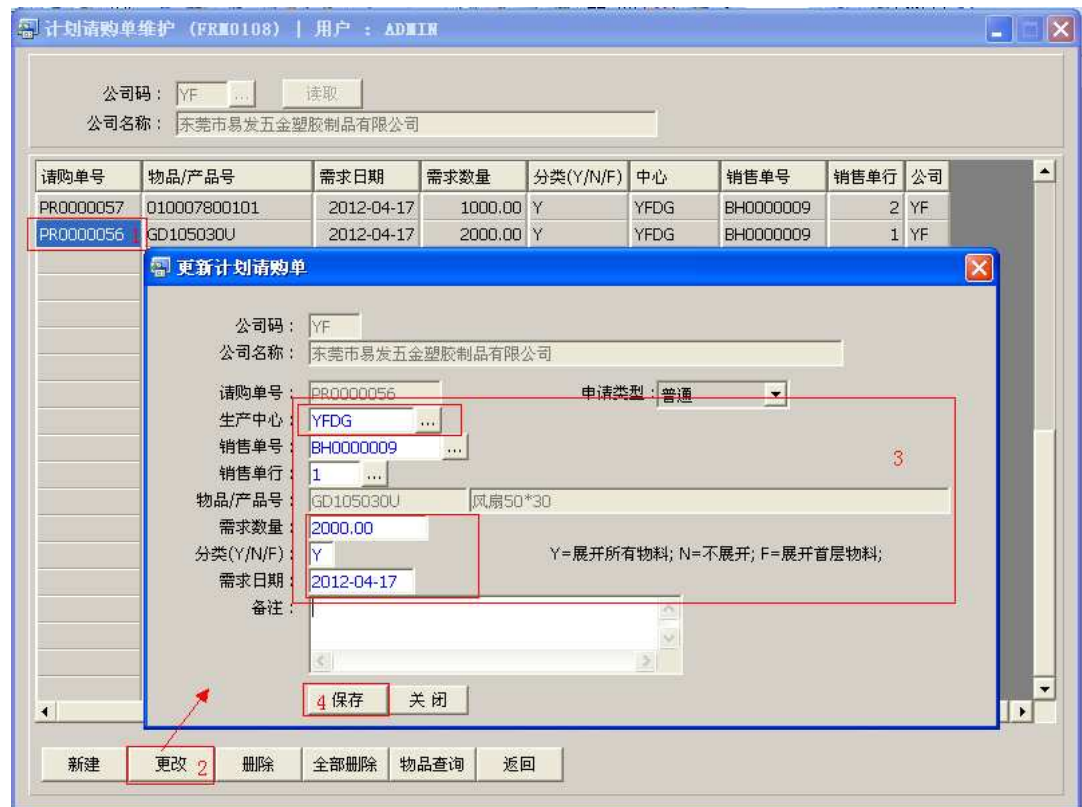

"新建"请购单细节内容保存后,物品编号不能再作更改。

3)删除:删除当前所选的请购单号;

鼠标停留于需要删除的请购单号 -> 点击"删除" -> 确认选择"是"-> 放弃选择 "否",如图:

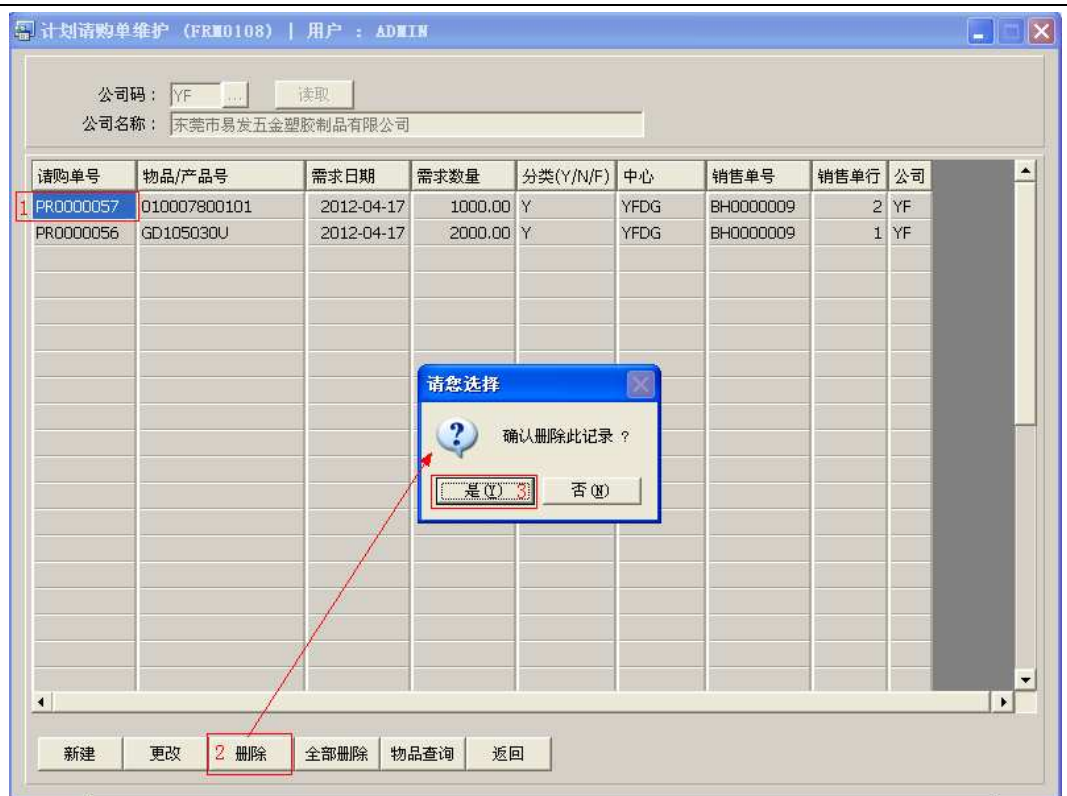

- 4)全部删除:删除当前建立所有请购单; 直接点击"全部删除"-> 确认选择"是"->放弃选择"否"
- 5)物品查询:通过此功能键进入请购单物品查询窗口,查询该物品库存、生产排期数量、 工单余数等。

鼠标停留于需要查询的请购单行 -> 点击"物品查询" - > 进入物品查询窗口 - > 查 询细节应用请参考"物品资料查询\*(ENQ0016)"

6)返回:返回此界面表头编辑。

## 注意事项:

• 栏位右边显示浏览功能键" 出 "的项目,均可点击它打开浏览窗口作选择性的输入。